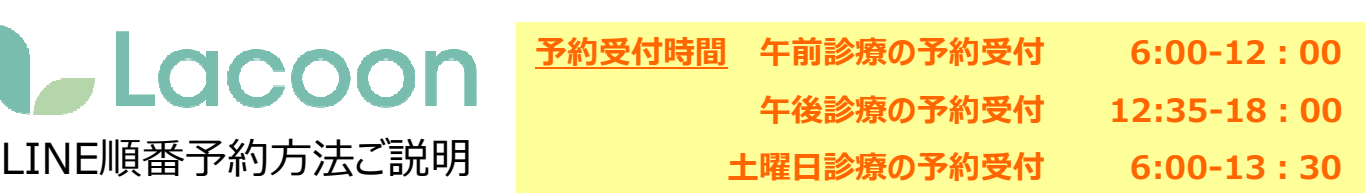

●LINEにて順番予約を開始する場合、Lacoonアカウントの友達登録が必要です。 以下の手順で登録をお願い致します。

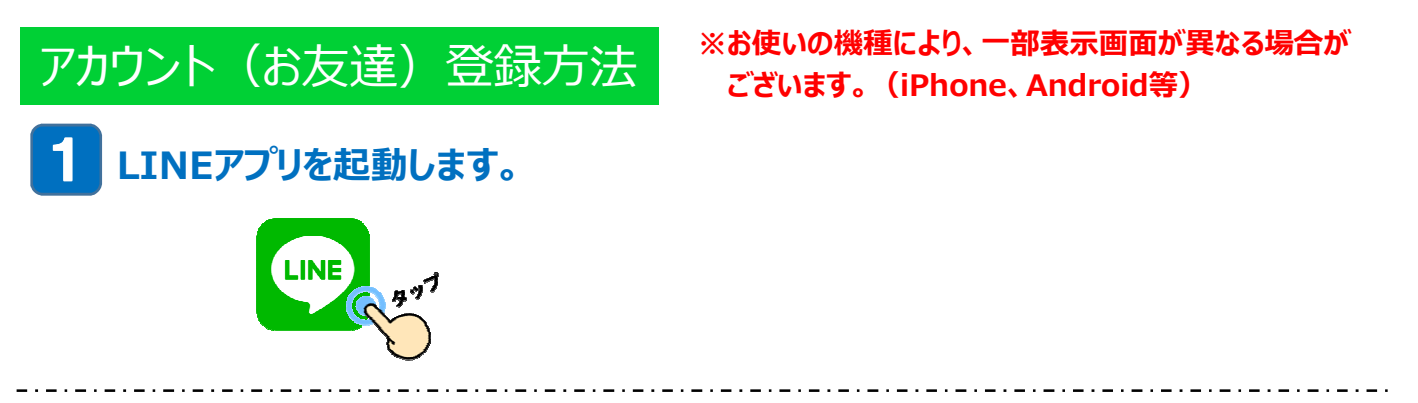

## **② 下記の画面の手順でQRコードの読み取り画面を起動します。** 2

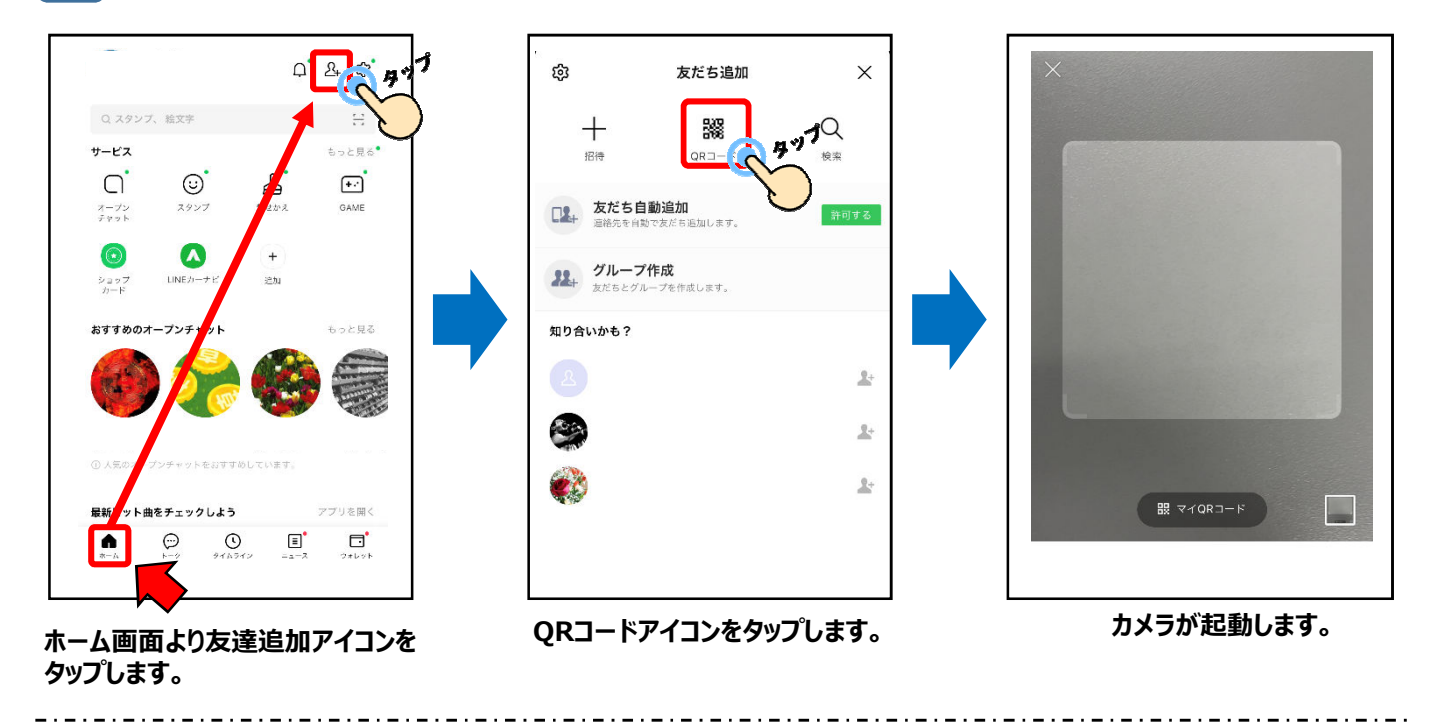

**③ 起動したカメラで下記のQRコードを読み取ります。** 3

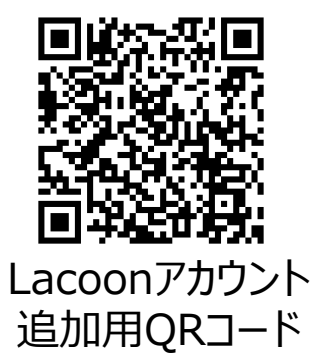

## **④ 友達追加画面が表⽰されますので、「追加」 をタップします。** ※Androidの場合、「追加」→「トーク」 を続けてタップすると、トーク画面にメッセージが表示されます。 4

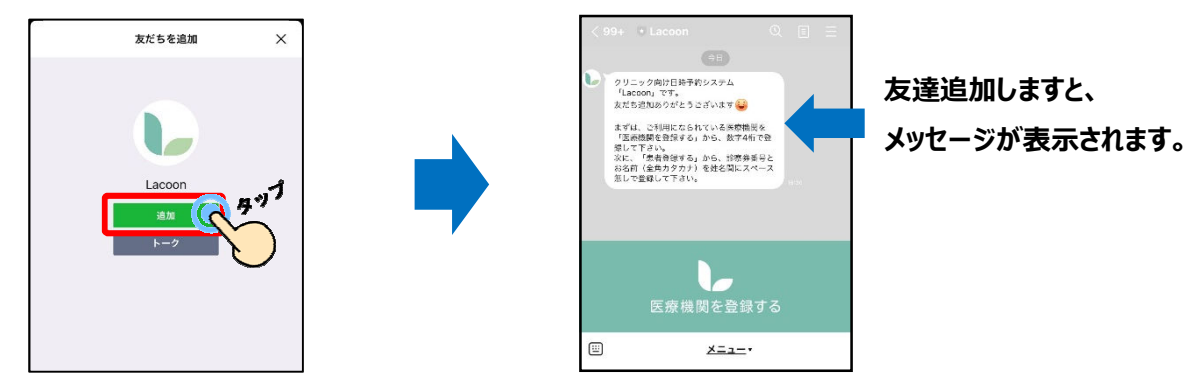

## **⑤ 医療機関を登録します。** 5

**「医療機関を登録する」 をタップします。 「医療機関コード」 をタップし ※Androidの場合、トーク画面に 「新規登録」 と返信がきますので、 「新規登録」 をタップします。**

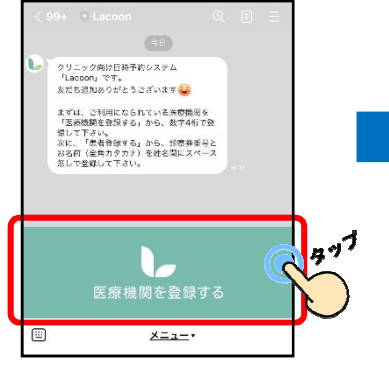

**「1712」 と⼊⼒。 「登録確認」 をタップします。**

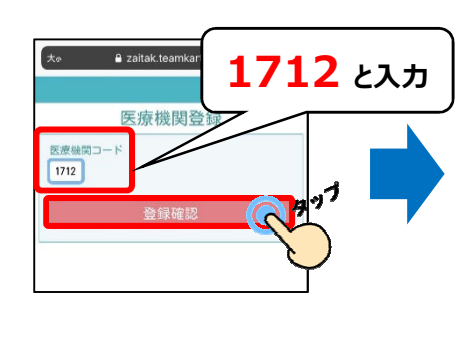

**クリニック名を確認し、 「医療機関を登録する」 をタップします。**

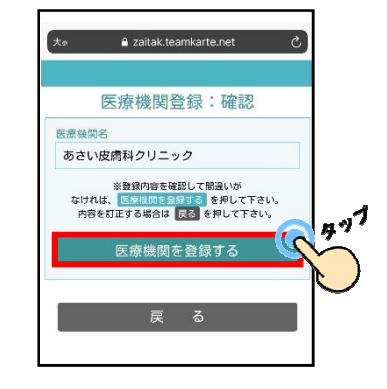

## **⑥ 患者登録を⾏います。** 6

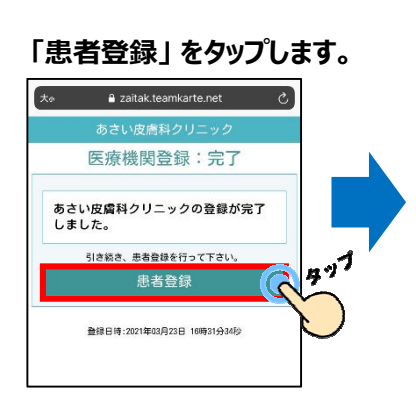

以下の必要事項を全て入力します。 **記⼊しましたら、「登録確認へ」 を タップします。**

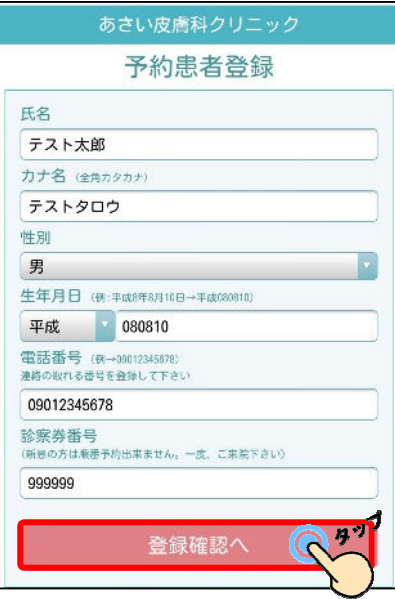

- **◆氏名**
	- 氏名を入力してください。 「姓」と「名」の間は空けなくても 問題ありません。
- **◆カナ名** カナ名を⼊⼒してください。 「姓」と「名」の間は空けなくても 問題ありません。 全角カタカナで入力してください。

**◆性別** 性別を入力してください。

◆生年月日 生年月日を入力してください。 半角数字で入力してください。

- **◆電話番号** 連絡の取れる番号を入力してください。 半角数字で入力してください。
- **◆診察券番号** 診察券に記載されている 診察券番号を⼊⼒してください。

**登録した内容を確認し、 問題が無ければ 「患者登録をする」 を タップします。**

**患者情報が登録されました。 右上の ✖ をタップし登録画面を閉じてください。**

**作** 

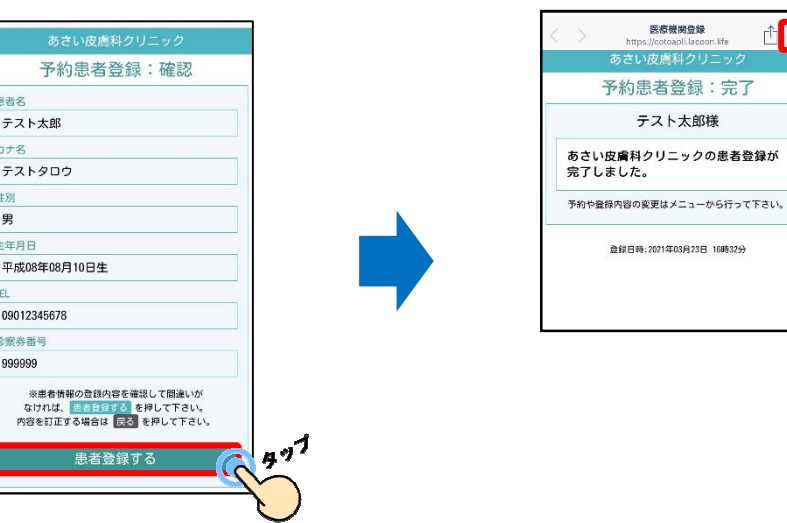

**以上の操作で患者情報が登録されました。**

**家族分も登録する際は、同じような手順で登録を⾏ってください。 順番予約をする場合は、「順番予約の登録方法」 をご確認ください。**